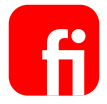

# **Klickstrecke**

"Berechtigungen einschränken -Kontokorrentkredit abschließen"

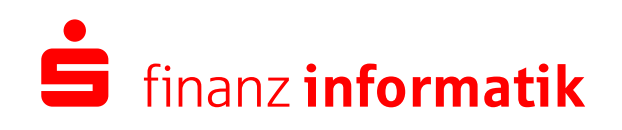

Sparkassen-Finanzgruppe

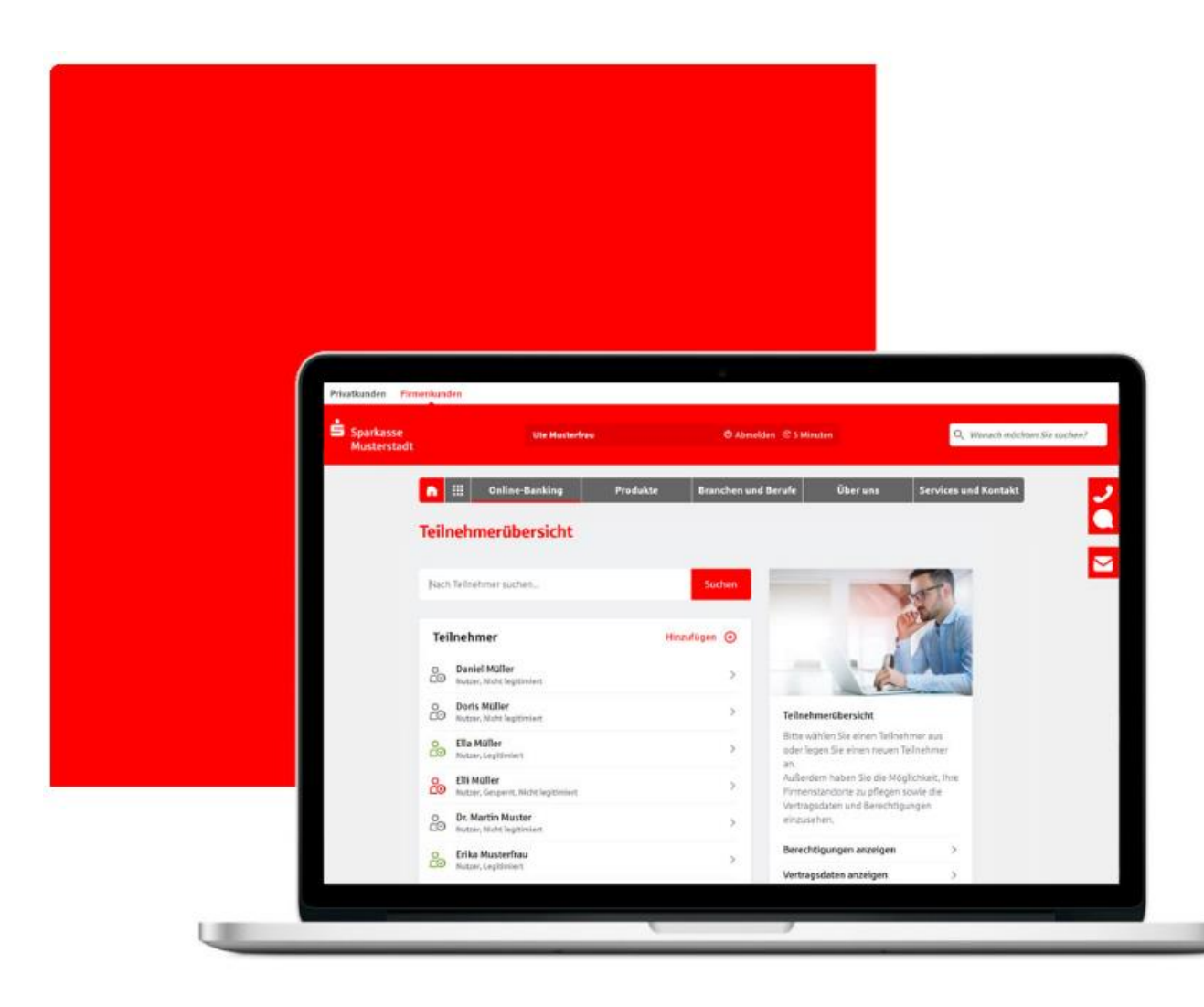

### Schritt für Schritt

Berechtigungen einschränken-Kontokorrentkredit abschließen

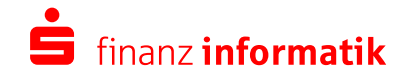

Schritt 0/7

### **Teilnehmerdetails**

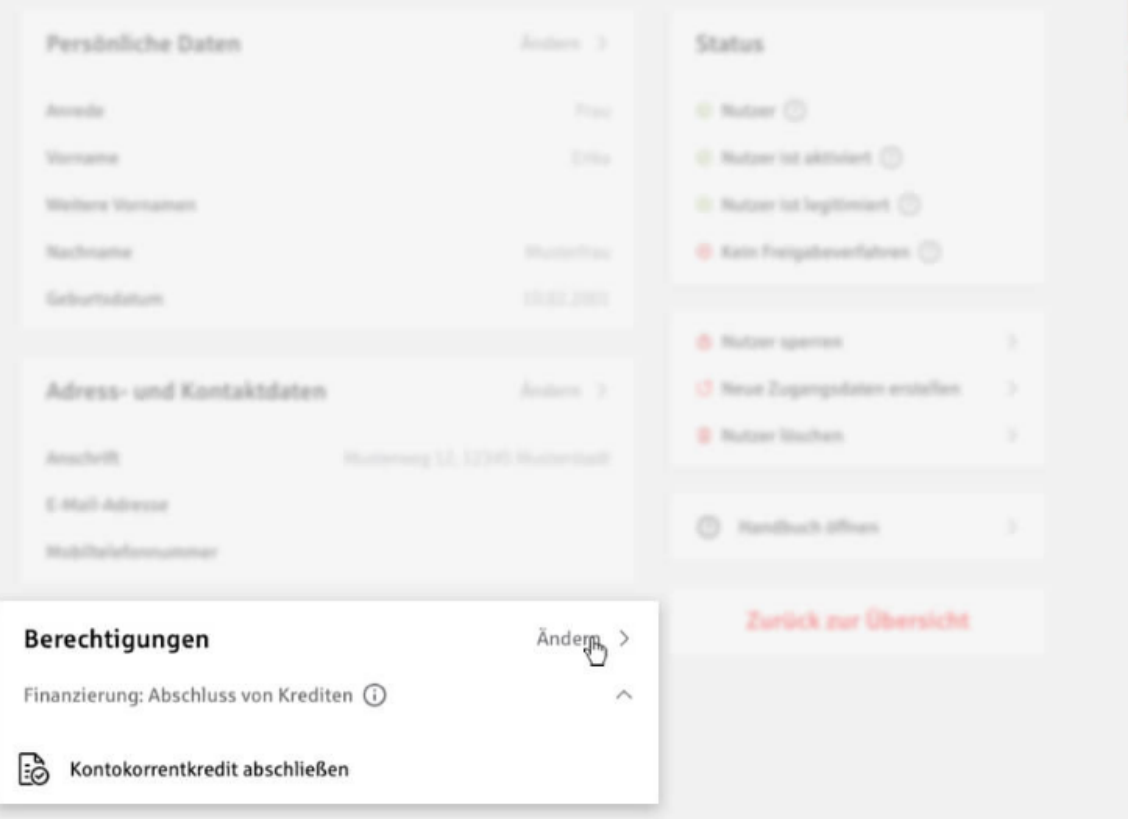

## Teilnehmerdetails - Berechtigungen

Um Berechtigungen wie z.B. "Kontokorrentkredit abschließen" einzuschränken, rufen Sie Ihren Mitarbeiter aus der Teilnehmerübersicht auf.

Über die Teilnehmerdetails des ausgewählten Mitarbeiters erhalten Sie die Möglichkeit, Berechtigungen zu ändern.

Wählen Sie hierzu die Option "Ändern".

Schritt 1/7

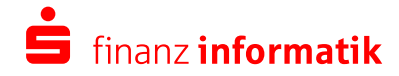

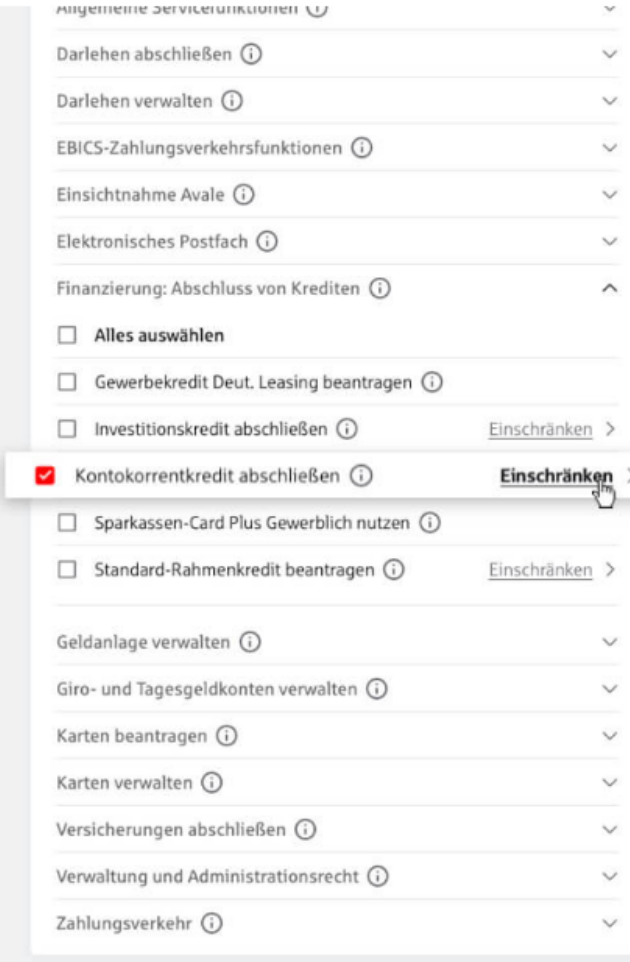

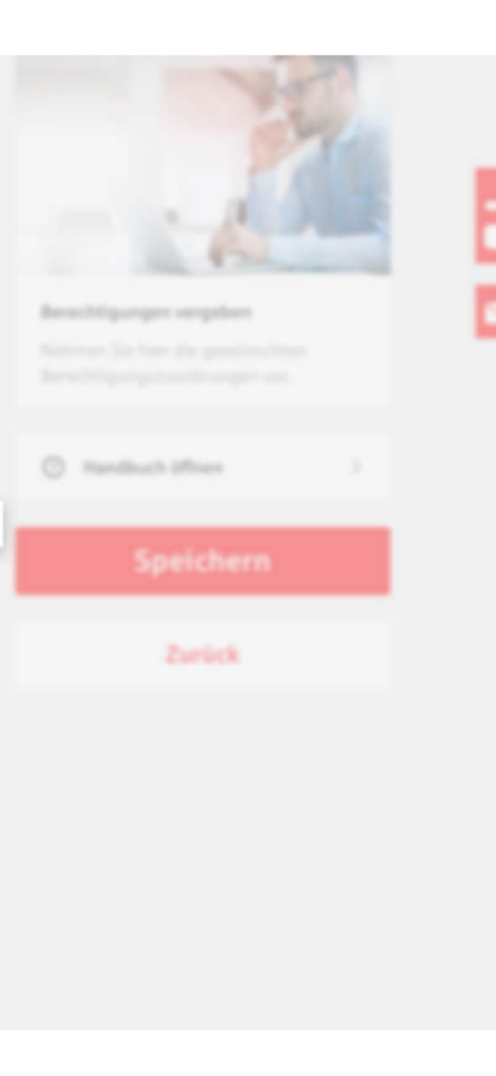

## Berechtigungen vergeben - Einschränken-**Funktion**

Wir gehen nun davon aus, dass Ihr Mitarbeiter bereits die Berechtigung "Kontokorrentkredit abschließen" besitzt.

Ob Sie eine Berechtigung auf bestimmte Konten bzw. Limite einschränken können, zeigen wir Ihnen durch die Schaltfläche "Einschränken" an.

Mit dem Klick auf "Einschränken"...

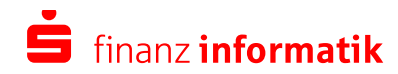

Schritt 2/7

### **Berechtigung konfigurieren**

### Kontokorrentkredit abschließen

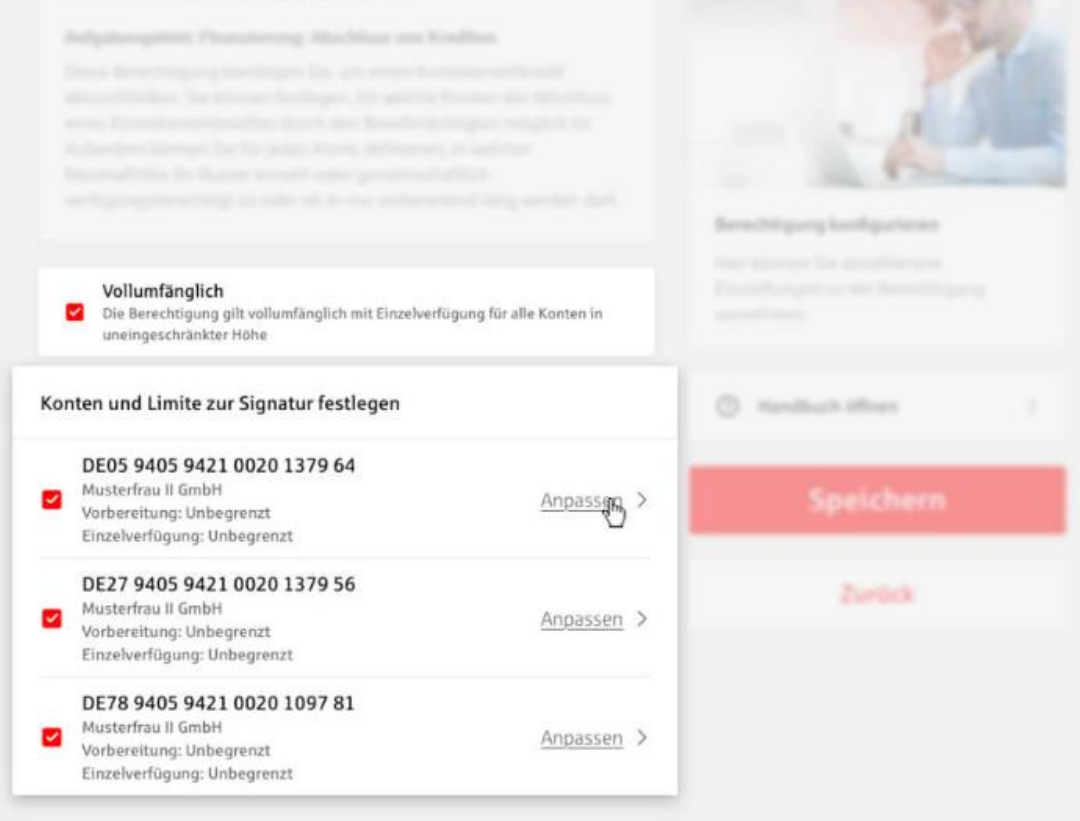

### Berechtigungen vergeben - Einschränken-**Funktion**

... landen Sie in der Konfiguration der Berechtigung:

Generell erfolgt die Vergabe einer Berechtigung im ersten Schritt immer vollumfänglich - das bedeutet "mit Einzelverfügung für alle Konten in uneingeschränkter Höhe".

Mit dem Klick auf "Anpassen" neben einem Konto gelangen Sie in den Dialog...

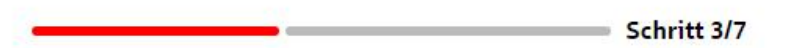

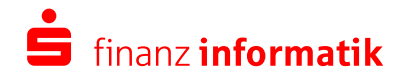

#### **Berechtigung konfigurieren** Kontokorrentkredit abschließen Aufgabengebiet: Finanzierung: Abschluss von Krediten Diese Berechtigung benötigen Sie, um einen Kontokorrentkredit abzuschließen. Sie können festlegen, für welche Konten der Abschluss eines Kontokorrentk Limit zur Signatur anpassen Außerdem können Si  $\times$ DE05 9405 9421 0020 1379 64 Maximalhöhe Ihr Nutz verfügungsberechtig Bitte definieren Sie für das o.g. Konto je Signatur das für Ihren Nutzer qurieren erlaubte Limit. lliertere Beachten Sie, dass seitens Ihres Instituts eine generelle Vollumfänglich Berechtigung Betragseinschränkung vorliegen kann. Das institutsseitig definierte Die Berechtigung o Limit kann nicht überschritten werden, auch wenn Sie Ihrem Nutzer ein uneingeschränkter höheres Limit eingeräumt haben. Vorbereitung 7 Unbegrenzt en Konten und Limite zu Einzelverfügung 7 Unbegrenzt DE05 9405 9421 Musterfrau II GmbH ichern ø Vorbereitung: Unbe Abbrechen Übernehmen Einzelverfügung: U DE27 9405 9421 0020 1379 56 Zurück Musterfrau II GmbH Anpassen > Vorbereitung: Unbegrenzt Einzelverfügung: Unbegrenzt DE78 9405 9421 0020 1097 81 Musterfrau II GmbH Anpassen > Vorbereitung: Unbegrenzt Einzelverfügung: Unbegrenzt

# Berechtigung konfigurieren – Dialog "Limit zur Signatur anpassen"

... "Limit zur Signatur anpassen" und können hier das erlaubte Limit je Signatur für Ihren Mitarbeiter definieren.

Wenn Sie beispielsweise möchten, dass Ihr Mitarbeiter nur das Vorbereitungsrecht in Höhe von 1.000,00 € besitzt ...

Schritt 4/7

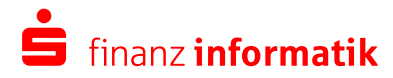

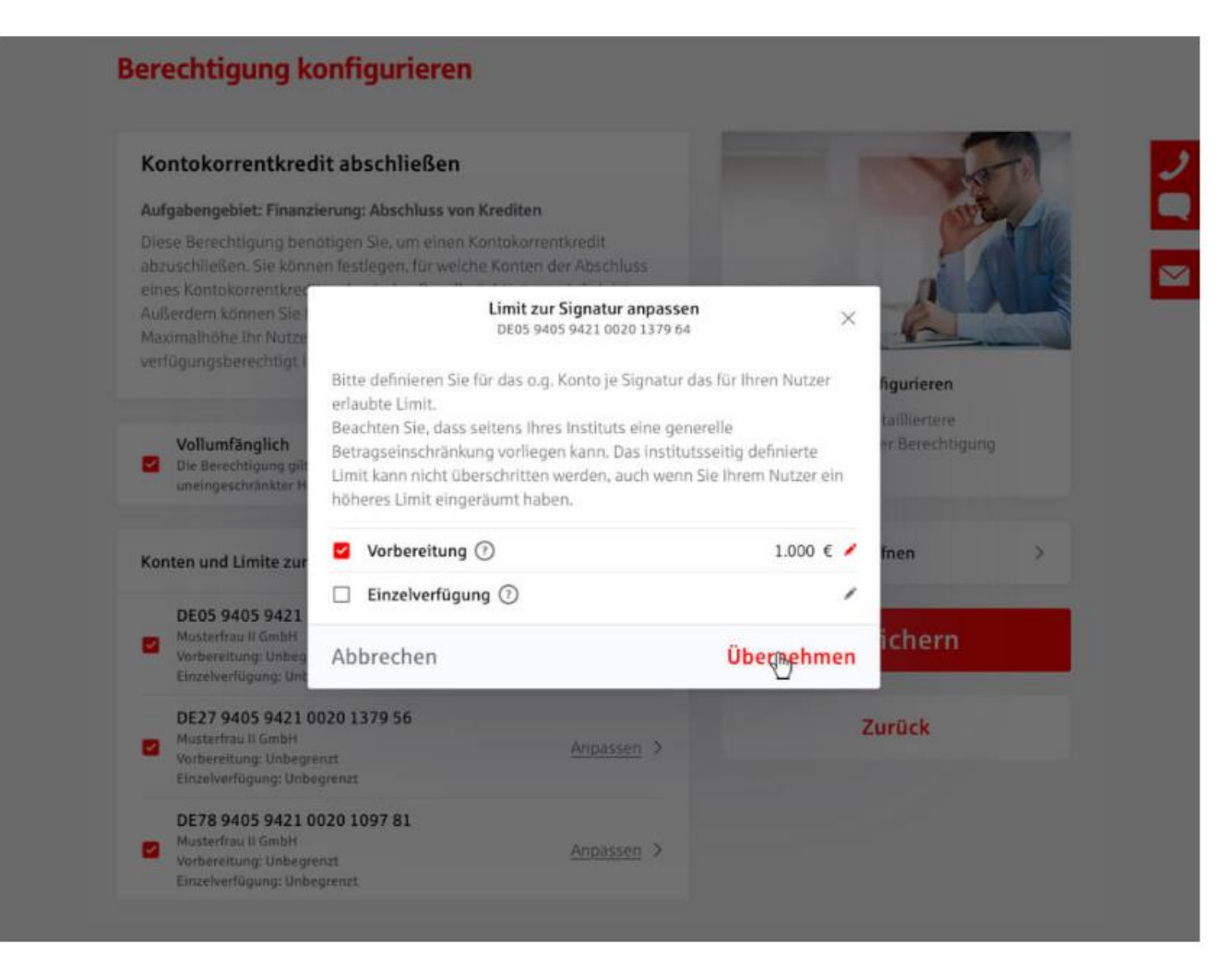

# Berechtigung konfigurieren – Dialog "Limit zur Signatur anpassen"

... entfernen Sie ganz einfach das Häkchen für die Einzelverfügung. Mit dem Klick auf "Übernehmen" gelangen Sie wieder auf den Konfigurations-Bildschirm.

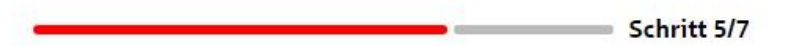

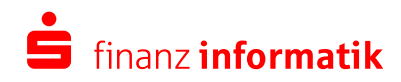

### **Berechtigung konfigurieren**

### Kontokorrentkredit abschließen

# Aufgabergeblet: Pinanzkening Abra76ura was Kredition Berechtigung kerifigurieren Volkandingilch C Handbuch (Phoen) Kanten und Limite zur Signatur festlegen. DEDS 9405 9421 0020 1379 04 Speichern & **Contact Service Contact** DE27 9405 9421 0020 1379 56. Montarthan & Smith's Zurück DETA 9405 9421 9929 1997 81 Mandardbag & Kentery

# Berechtigung konfigurieren - Speichern

e

finanz informatik

Nach dem Klick auf "Speichern"...

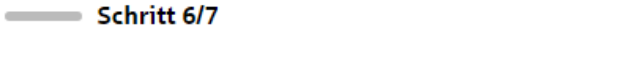

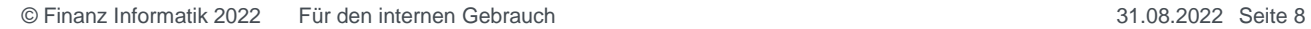

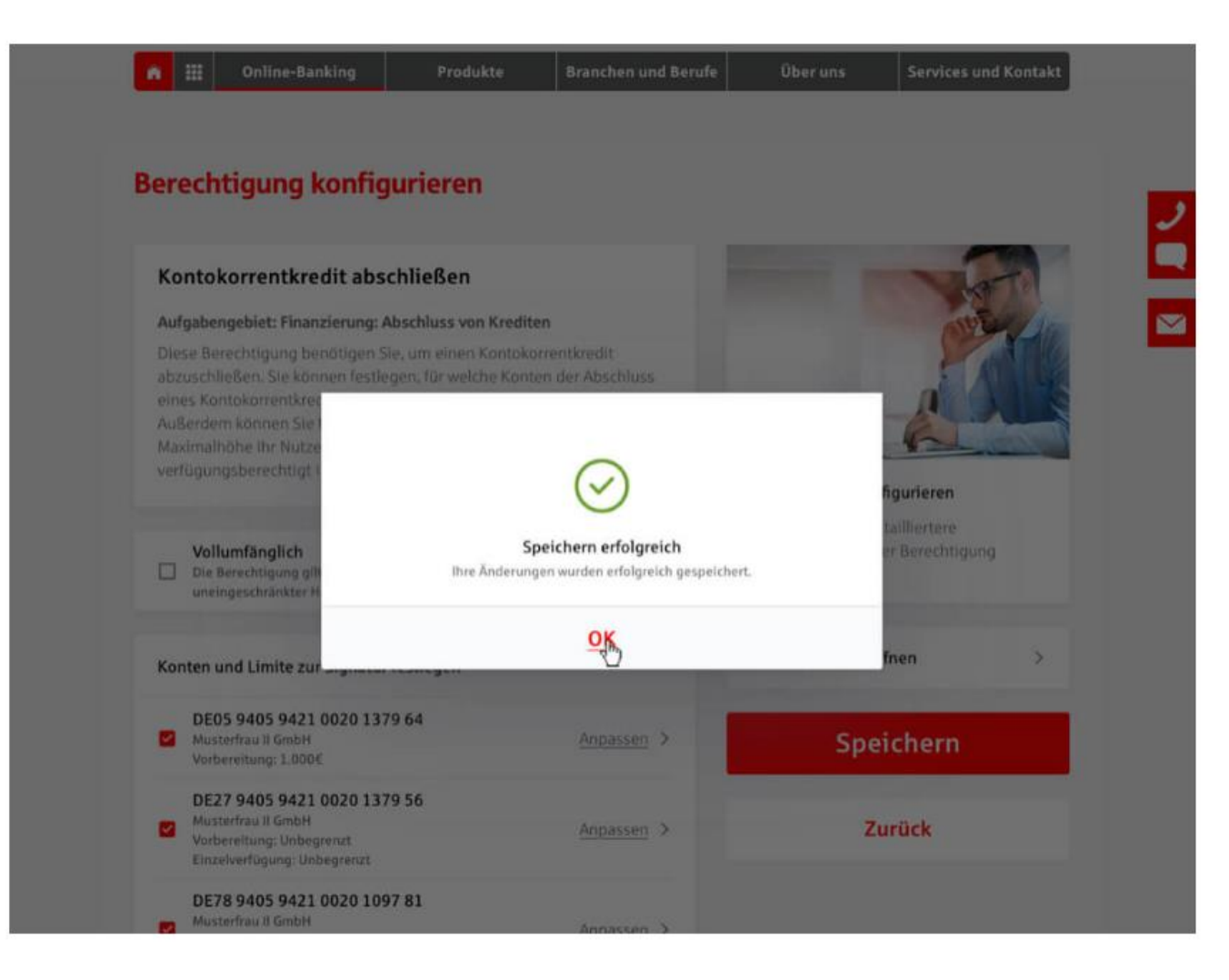

# Berechtigung konfigurieren - Speichern

... erscheint die Meldung, dass das Speichern erfolgreich war.

Schritt 7/7

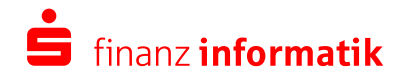